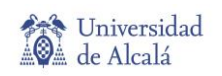

## Insertar video YouTube en una presentación Google

... para evitar las distracciones de YouTube...

Existe varias herramientas web para mostrar videos de YouTube sin el contenido "relacionado" que aparece junto y debajo de los videos.

Esta guía muestra como insertar el video en una diapositiva de una presentación de Google (Google Slides). Veamos el ejemplo elaborado:

## **[TED: Anant Agarwal: los cursos MOOC son importantes](https://docs.google.com/presentation/d/1fpFhSsl2DoT2bW-fmyKwWn3j47XerPUoee42XO8pgCQ/edit?usp=sharing)**

Vamos por paso:

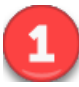

Selecciona el URL del video de Youtube que quieres compartir (en Youtube: **COMPARTIR, COPIAR)**

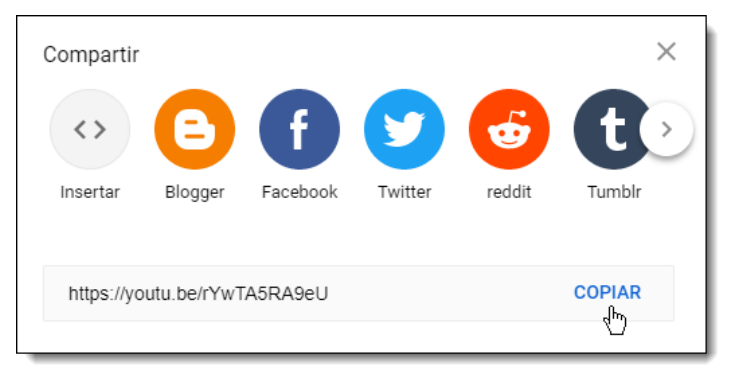

Crea una presentación en Google <slides.google.com>

Arriba a la izquierda, en **Crear una presentación**, haz clic en

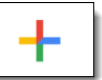

**Seleccionar** 

Se abrirá una nueva presentación. En esta guía creamos sólo una diapositiva. Más adelante eliminaremos la primera diapositiva creada automáticamente.

Añadimos nueva diapositiva (menú: **Diapositiva > Nueva diapositiva Ctrl+M)**

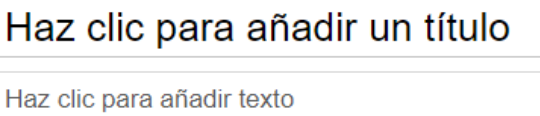

Añade un título descriptivo del video que deseas insertar

Inserta un vídeo (menú: **Insertar > Video**), selecciona **Por URL**,

**Pega la URL de Youtube**, (verás el video), confirma con

(recuerda que este video es sólo un ejemplo)

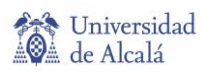

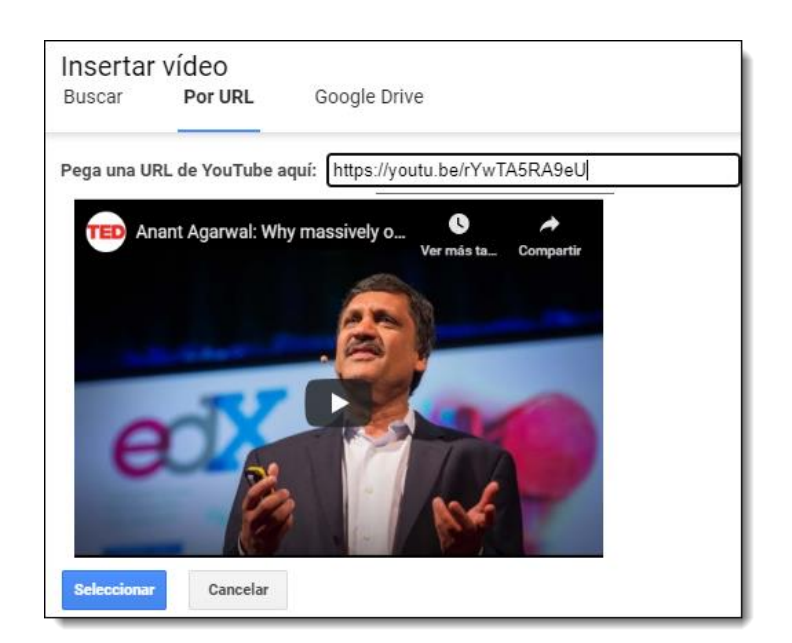

Localiza el video donde desees en la diapositiva.

Elimina la primera diapositiva creada automáticamente. Selecciona la diapositiva (menú: **Diapositiva > Eliminar diapositiva**). Así tienes sólo la diapositiva con el video.

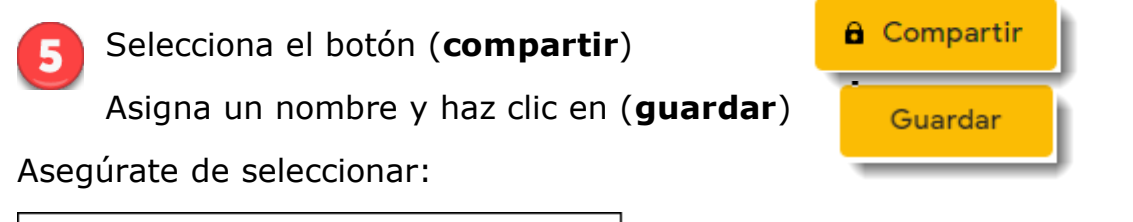

Cambiar a cualquier persona con el enlace

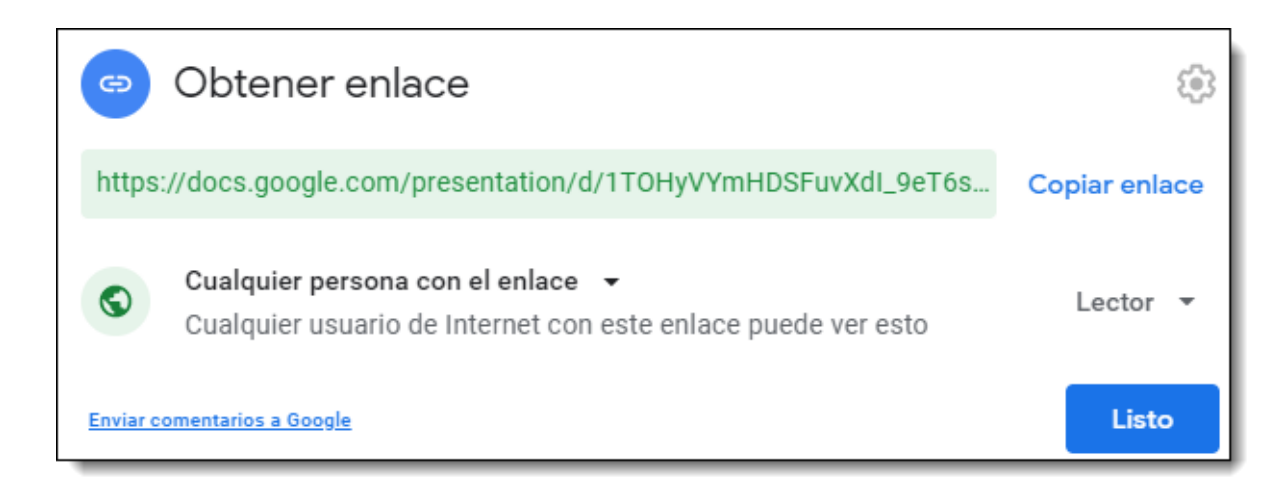

¡Ya está! Puedes enviar por correo electrónico el enlace copiado.